KA01417F/32/CS/03.20

71477521 2020-03-30

# Stručné pokyny k obsluze Micropilot FMR20 Modbus RS485

Bezkontaktní radar

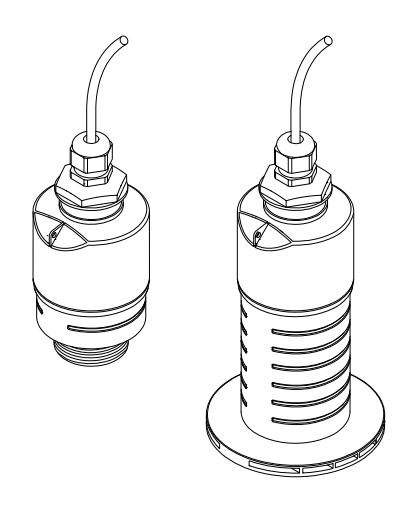

Toto je stručný návod k obsluze; nenahrazuje návod k obsluze týkající se daného přístroje.

Podrobné informace najdete v návodu k obsluze a další dokumentaci.

K dispozici pro všechna zařízení prostřednictvím následujících zdrojů:

- Internet: www.endress.com/deviceviewer
- Smartphone/tablet: Endress+Hauser Operations App

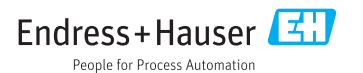

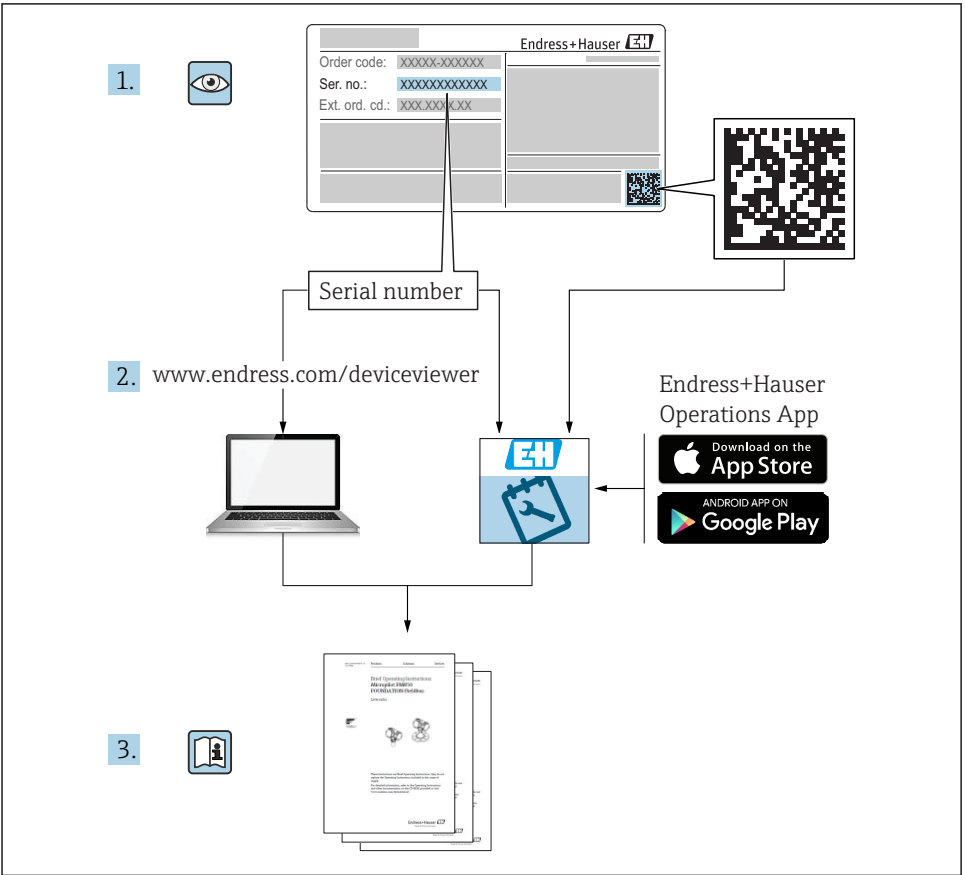

A0023555

# Obsah

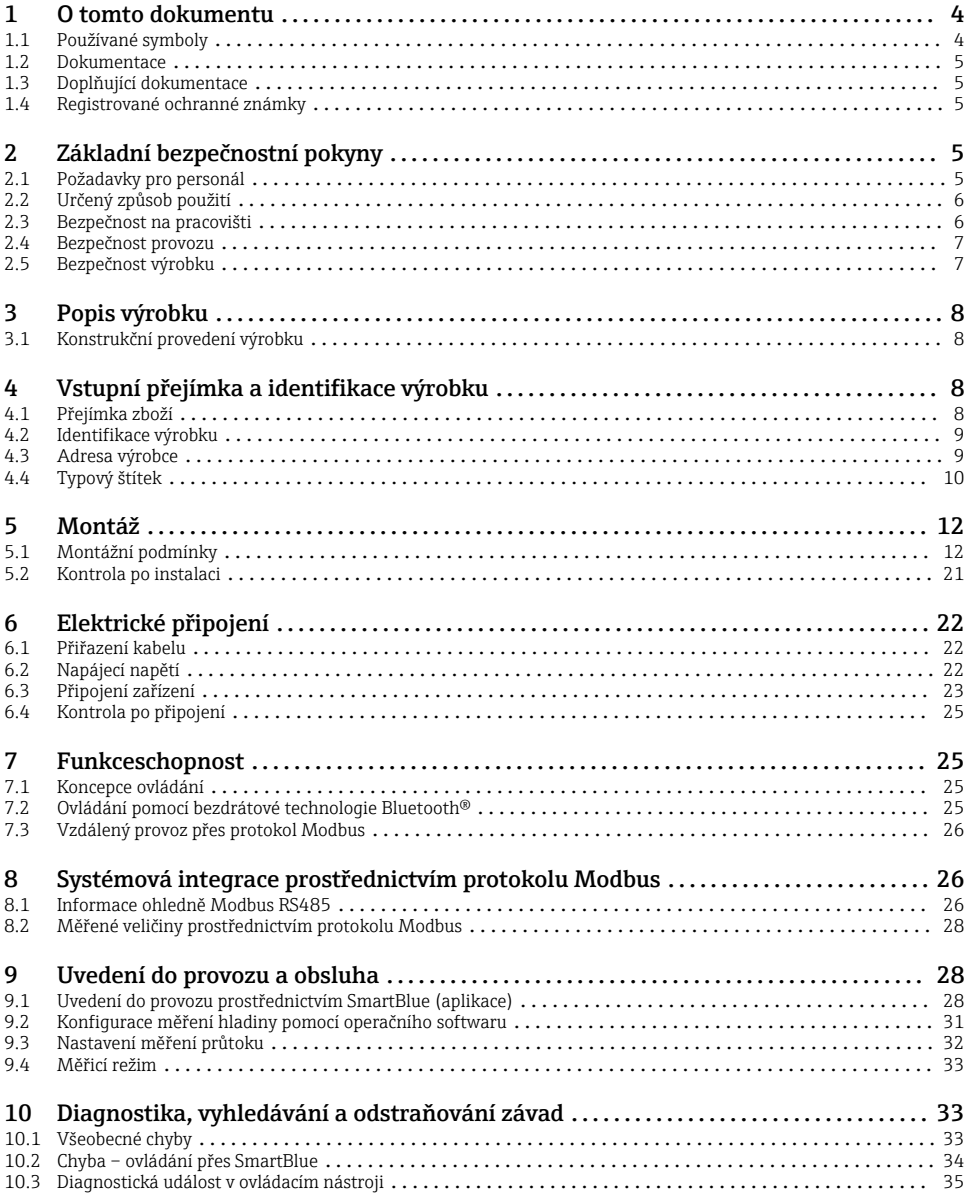

# <span id="page-3-0"></span>1 O tomto dokumentu

## 1.1 Používané symboly

#### 1.1.1 Bezpečnostní symboly

#### **A** NEBEZPEČÍ

Tento symbol upozorňuje na nebezpečnou situaci. Pokud se této situaci nevyhnete, bude to mít za následek vážné nebo smrtelné zranění.

#### **VAROVÁNÍ**

Tento symbol upozorňuje na nebezpečnou situaci. Pokud se této situaci nevyhnete, může to mít za následek vážné nebo smrtelné zranění.

#### **AUPOZORNĚNÍ**

Tento symbol upozorňuje na nebezpečnou situaci. Pokud se této situaci nevyhnete, bude to mít za následek menší nebo střední zranění.

#### **OZNÁMENÍ**

Tento symbol obsahuje informace o postupech a dalších skutečnostech, které nevedou ke zranění osob.

#### 1.1.2 Symboly pro určité typy informací a grafiky

#### **√** Povoleno

Postupy, procesy a kroky, které jsou povolené

#### **Zakázáno**

Postupy, procesy a kroky, které jsou zakázané

**H** Tip

Označuje doplňující informace

 $\blacksquare$ 

Odkaz na obrázek

Poznámka nebo jednotlivý krok, které je třeba dodržovat

1. , 2. , 3. Řada kroků

حطا Výsledek určitého kroku

1, 2, 3, ... Čísla položek

A, B, C, ... Pohledy

## <span id="page-4-0"></span>1.2 Dokumentace

Na webu společnosti Endress+Hauser jsou v sekci Ke stažení k dispozici následující typy dokumentů: (www.endress.com/downloads):

Přehled rozsahu příslušné technické dokumentace najdete v následujícím:

- *W@M Device Viewer* [\(www.endress.com/deviceviewer\)](https://www.endress.com/deviceviewer): Zadejte sériové číslo z výrobního štítku
- *Provozní aplikace Endress+Hauser*: Zadejte sériové číslo z výrobního štítku nebo naskenujte 2D maticový kód (QR kód) na výrobním štítku

## 1.3 Doplňující dokumentace

#### BA01931F

Návod k obsluze FMR20 Modbus

## 1.4 Registrované ochranné známky

#### Modbus®

Registrovaná ochranná známka společnosti SCHNEIDER AUTOMATION, INC.

#### Apple®

Apple, logo Apple, iPhone a iPod touch jsou obchodními značkami společnosti Apple Inc. registrovanými v USA a dalších zemích. App Store je značkou služby společnosti Apple Inc.

#### Android®

Android, Google Play a logo Google Play jsou obchodními značkami společnosti Google Inc.

#### Bluetooth®

Loga a slovní označení *Bluetooth®* jsou registrovanými obchodními značkami, jejich vlastníkem je společnost Bluetooth SIG, Inc. Jakékoli použití těchto značek společností Endress+Hauser je v souladu s licencí. Další obchodní značky a jména jsou značkami a jmény jejích příslušných vlastníků.

# 2 Základní bezpečnostní pokyny

## 2.1 Požadavky pro personál

Pracovníci provádějící instalaci, uvádění do provozu, diagnostiku a údržbu musí splňovat následující:

- ‣ Vyškolení a kvalifikovaní odborníci musí mít pro tuto konkrétní funkci a úkol odpovídající vzdělání.
- ‣ Personál musí mít pověření vlastníka/provozovatele závodu.
- ‣ Být seznámen s národními předpisy.
- ‣ Před zahájením práce si zaměstnanci musí přečíst pokyny uvedené v návodu k použití, doplňkové dokumentaci i na certifikátech (podle aplikace) a porozumět jim.
- ‣ Zaměstnanci musí dodržovat pokyny a obecné zásady.

<span id="page-5-0"></span>Pracovníci obsluhy musí splňovat následující podmínky:

- ‣ Zaměstnanci musí být vlastníkem/provozovatelem závodu poučeni a oprávněni podle požadavků pro daný úkol.
- ‣ Zaměstnanci musí dodržovat pokyny v tomto návodu.

## 2.2 Určený způsob použití

#### Použití a média

Měřicí přístroj popsaný v tomto návodu k obsluze je určen pro průběžné, bezkontaktní měření výše hladiny kapalin. Vzhledem k jeho provoznímu kmitočtu přibl. 26 GHz, maximálnímu špičkovému vyzařovanému výkonu 5,7 mW a průměrnému výstupnímu výkonu 0,015 mW je povoleno rovněž použití vně uzavřených kovových nádob. Je-li provozováno mimo uzavřené nádoby, musí být zařízení osazeno v souladu s pokyny uvedenými v sekci "instalace". Provoz zařízení nepředstavuje zdravotní ani environmentální riziko.

Jsou-li dodrženy mezní hodnoty uvedené v části "Technické údaje" a podmínky uvedené v návodu k obsluze a doplňující dokumentaci, může být měřicí přístroj použit pouze pro následující typy měření:

- ‣ Měření procesní proměnné: vzdálenost
- ‣ Výpočet procesní proměnné: objem nebo hmotnost v libovolně tvarovaných nádobách; průtok měřicími přepady nebo kanály (vypočítáno od hladiny pomocí funkce linearizace)

Aby bylo zaručeno, že měřicí přístroj zůstane v dobrém stavu po dobu provozu, musí být splněny následující podmínky:

- ‣ Měřicí zařízení používejte pouze pro média, vůči nimž mají smáčené materiály odpovídající odolnost.
- ▶ Dodržujte mezní hodnoty (viz "Technické údaje").

#### Nesprávné použití

Výrobce není zodpovědný za škody způsobené nesprávným nebo nepovoleným používáním.

Ověření sporných případů:

‣ U speciálních médií a prostředků používaných pro čištění se prosím obraťte na výrobce. Společnost Endress+Hauser ráda objasní protikorozní vlastnosti smáčených materiálů, nepřijímá však jakékoli záruky či odpovědnost.

#### Další nebezpečí

V důsledku přenosu tepla z procesu a vyzařování tepla samotnou elektronikou může teplota krytu elektroniky a vnitřních součástek během provozu stoupnout až na 80 °C (176 °F). Při provozu může senzor dosáhnout teploty blízké teplotě média.

Nebezpečí popálení při kontaktu s povrchem!

‣ V případě, že teploty tekutin budou vyšší, zajistěte ochranu proti dotyku, aby nemohlo dojít k popálení.

## 2.3 Bezpečnost na pracovišti

Při práci na zařízení a s ním:

‣ Používejte předepsané osobní ochranné pomůcky podle federálních/národních předpisů.

## <span id="page-6-0"></span>2.4 Bezpečnost provozu

Nebezpečí zranění!

- ‣ Používejte výhradně přístroj, který je v dokonalém technickém stavu, nevykazuje žádné závady a funguje bezchybně.
- ‣ Obsluha je zodpovědná za to, že provoz nebude ovlivněn rušivými vlivy.

#### Prostor s nebezpečím výbuchu

Pro vyloučení rizika vzniku nebezpečí pro osoby nebo zařízení, když je přístroj používán v oblasti, pro níž je nezbytné příslušné schválení (např. ochrana proti výbuchu, bezpečnost tlakových zařízení):

- ‣ Podle štítku ověřte, zda objednaný přístroj smí být uveden do provozu pro uvažované použití v oblasti, pro níž je nezbytné příslušné schválení.
- ‣ Dodržujte specifikace v samostatné doplňující dokumentaci, jež tvoří nedílnou součást tohoto návodu.

## 2.5 Bezpečnost výrobku

Tento měřicí přístroj byl navržen v souladu s osvědčeným technickým postupem tak, aby splňoval nejnovější bezpečnostní požadavky. Byl otestován a odeslán z výroby ve stavu, ve kterém je schopný bezpečně pracovat. Splňuje všeobecné bezpečnostní normy a zákonné požadavky.

#### 2.5.1 Značka CE

Měřicí systém splňuje právní požadavky relevantních směrnic EU. Tyto jsou uvedeny v příslušném EU prohlášení o shodě společně s použitými normami.

Endress+Hauser potvrzuje úspěšné testování zařízení opatřením značky CE.

# <span id="page-7-0"></span>3 Popis výrobku

## 3.1 Konstrukční provedení výrobku

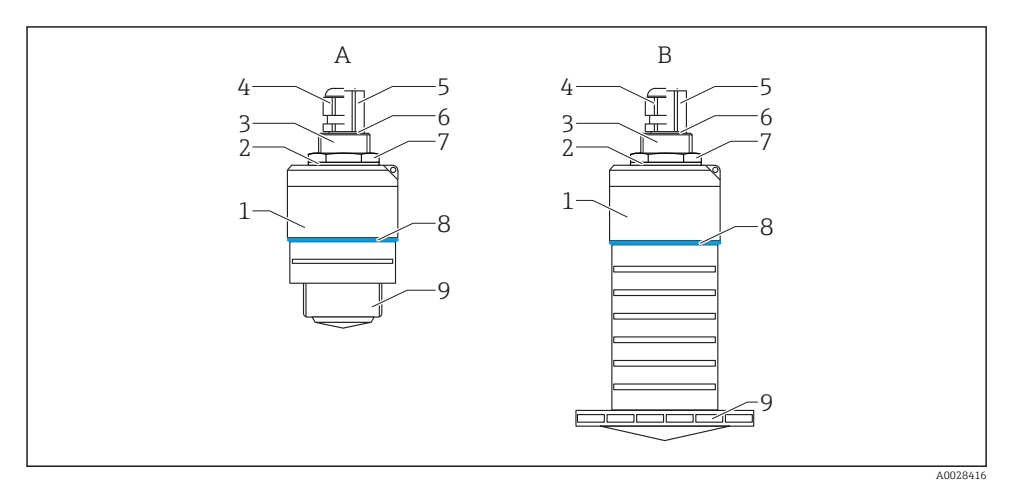

- *1 Konstrukce přístroje*
- *A Zařízení s 40mm anténou*
- *B Zařízení s 80mm anténou*
- *1 Těleso senzoru*
- *2 Těsnění*
- *3 Procesní připojení na zadní straně*
- *4 Kabelová průchodka*
- *5 Adaptér pro trubku*
- *6 O-kroužek*
- *7 Pojistná matice*
- *8 Designový kroužek*
- *9 Procesní připojení na přední straně*

# 4 Vstupní přejímka a identifikace výrobku

## 4.1 Přejímka zboží

Během přejímky zboží zkontrolujte následující:

- Jsou objednací kódy na dodacím listě a štítek na zařízení identické?
- Je zboží nepoškozeno?
- Souhlasí údaje na štítku s objednacími informacemi na dodacím listu?
- Pokud je vyžadováno (viz typový štítek): jsou dodány bezpečnostní pokyny (XA)?

Pokud některá z těchto uvedených podmínek není splněna, kontaktujte prodejní místo výrobce.

## <span id="page-8-0"></span>4.2 Identifikace výrobku

Pro ověření identifikace měřicího přístroje jsou k dispozici následující možnosti:

- Specifikace výrobních štítků
- Rozšířený objednací kód s rozepsáním funkcí zařízení na dodacím listu
- ‣ Zadejte výrobní číslo z výrobních štítků do nástroje *W@M Device Viewer* ([www.endress.com/deviceviewer](http://www.endress.com/deviceviewer)).
	- Zobrazí se veškeré informace o měřicím zařízení a předmět a rozsah odpovídajícího dokumentu Technické informace.
- ‣ Zadejte výrobní číslo z výrobního štítku do aplikace *Endress+Hauser Operations App* nebo pomocí aplikace *Endress+Hauser Operations App* naskenujte 2-D maticový kód (QR Code) uvedený na výrobním štítku.
	- Zobrazí se veškeré informace o měřicím zařízení a předmět a rozsah odpovídajícího dokumentu Technické informace.

## 4.3 Adresa výrobce

Endress+Hauser SE+Co. KG Hauptstraße 1 79689 Maulburg, Německo Adresa výrobního závodu: Viz typový štítek.

## <span id="page-9-0"></span>4.4 Typový štítek

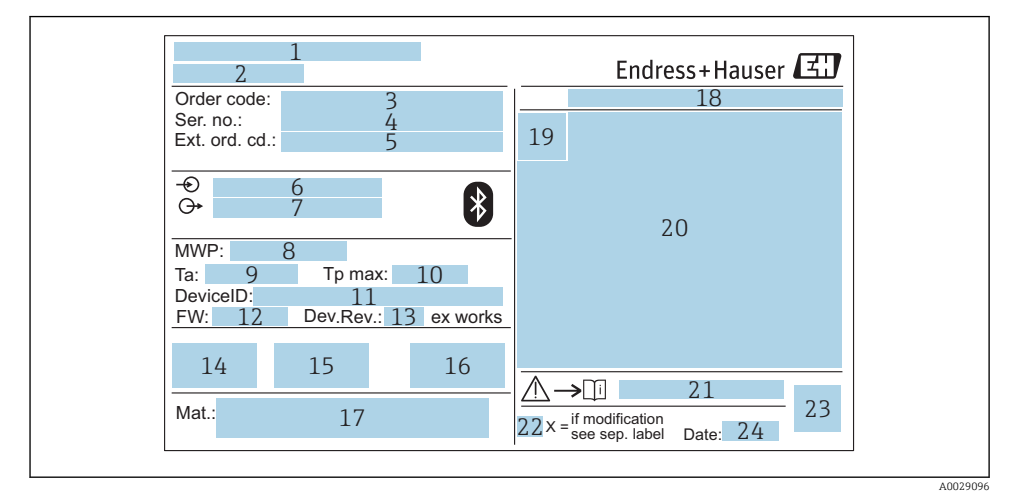

#### *2 Typový štítek Micropilot*

- *Adresa výrobce*
- *Název zařízení*
- *Objednací kód*
- *Výrobní číslo (výr. č.)*
- *Rozšířený objednací kód (rozš. obj. kód)*
- *Napájecí napětí*
- *Signálové výstupy*
- *Provozní tlak*
- *Povolená okolní teplota T<sup>a</sup>*
- *Maximální procesní teplota*
- *ID zařízení*
- *Verze firmwaru (FW)*
- *Revize zařízení (rev. zař.)*
- *Značka CE*
- *Doplňková informace o verzi zařízení (certifikáty, schválení)*
- *C-Tick*
- *Materiály v kontaktu s procesními médii*
- *Stupeň ochrany: např. IP, NEMA*
- *Symbol certifikace*
- *Certifikace a údaje vztahující se ke schválení*
- *Číslo dokumentu pro bezpečnostní pokyny: např. XA, ZD, ZE*
- *22 Značka úpravy*
- *23 Dvojrozměrný maticový kód (QR kód)*
- *24 Datum výroby: rok–měsíc*

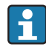

Na výrobním štítku je uvedeno pouze 33 znaků z rozšířeného objednacího kódu. Jestliže objednací kód obsahuje další znaky, tyto není možné zobrazit.

Úplný rozšířený objednací kód lze však rovněž zobrazit prostřednictvím ovládací nabídky zařízení: parametr Rozšířený objednací kód 1 … 3

# <span id="page-11-0"></span>5 Montáž

## 5.1 Montážní podmínky

5.1.1 Typy instalace

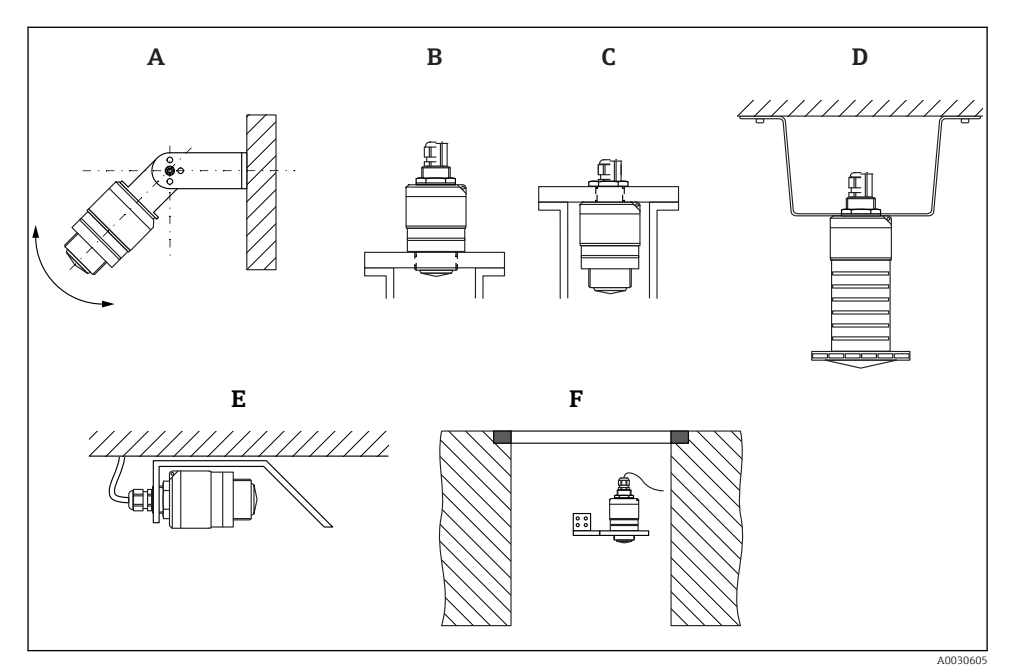

 *3 Na stěnu, strop nebo do hrdla*

- *A Montáž na stěnu nebo strop s možností přizpůsobení*
- *B Namontováno na přední závit*
- *C Namontováno na zadní závit*
- *D Montáž na strop s pojistnou maticí (součástí dodávky)*
- *E Horizontální instalace v omezených prostorových podmínkách (kanalizační šachta)*
- *F Montáž na stěnu šachty*

## Upozornění!

- Vodiče senzoru nejsou určeny k upevňování. Nepoužívejte je k zavěšování.
- Přístroj provozujte u aplikací ve volném prostoru vždy ve svislé poloze.

### 5.1.2 Montáž do hrdla

Pro dosažení optimálních výsledků měření by měla být anténa umístěna těsně pod hranou hrdla. Povrch vnitřní strany hrdla musí být hladký, bez přítomnosti hran nebo svarů. Hrana hrdla by měla být pokud možno zaoblená.

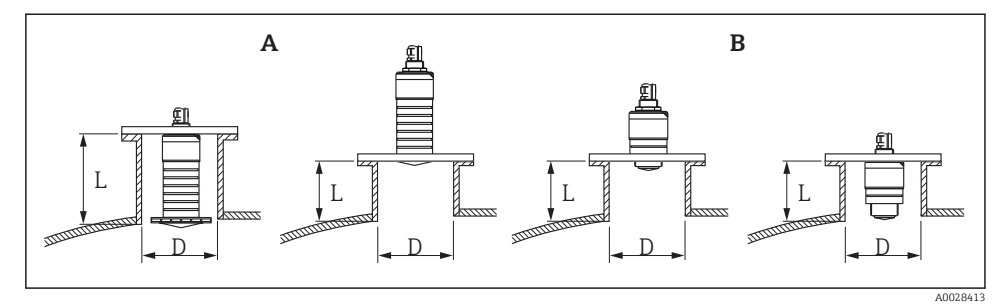

#### *4 Montáž do hrdla*

- *A 80 mm (3 in) anténa*
- *B 40 mm (1,5 in) anténa*

Maximální délka hrdla L závisí na jejím průměru D.

Vezměte prosím na vědomí mezní hodnoty pro průměr a délku hrdla.

#### 80 mm (3 in) anténa, instalace uvnitř hrdla

- D: min. 120 mm (4,72 in)
- L: max. 205 mm  $(8.07 \text{ in}) + D \times 4.5$

#### 80 mm (3 in) anténa, instalace vně hrdla

- $\bullet$  D: min. 80 mm (3 in)
- $\blacksquare$  L: max. + D  $\times$  4.5

#### 40 mm (1,5 in) anténa, instalace vně hrdla

- $\bullet$  D: min. 40 mm  $(1.5 \text{ in})$
- $\blacksquare$  L: max. + D  $\times$  1.5

#### 40 mm (1,5 in) anténa, instalace uvnitř hrdla

- D: min. 80 mm (3 in)
- L: max. 140 mm  $(5.5 \text{ in}) + D \times 1.5$

#### 5.1.3 Umístění pro instalaci na nádobu

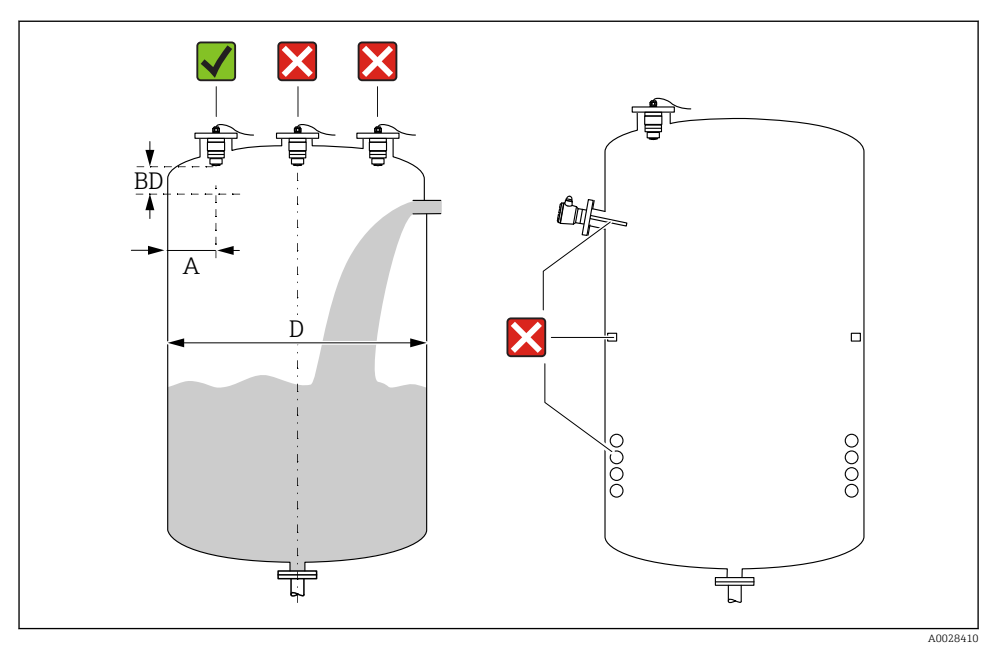

 *5 Instalační poloha na nádobě*

- Je-li to možné, nainstalujte senzor tak, aby jeho spodní okraj vystupoval do nádoby.
- Doporučená vzdálenost A stěna vnější okraj hrdla: ~  $\frac{1}{6}$  průměru nádoby D. Přístroj by za žádných okolností neměl být instalován blíže než 15 cm (5,91 in) ke stěně nádoby.
- Neinstalujte senzor do středu nádoby.
- Měření neprovádějte přes tok materiálu při plnění.
- Nepoužívejte zařízení, jako jsou limitní spínače, senzory teploty, tlumiče, ohřívací spirály atd.
- V rámci Blokovací vzdálenosti (BD) neprobíhá analýza žádných signálů. Proto ji lze využít pro potlačení interferenčních signálů (např. efekty kondenzátu) v blízkosti antény. Standardně je nastavena automatická Blokovací vzdálenost nejméně 0,1 m (0,33 ft). Lze ji však ručně přenastavit (rovněž povoleno 0 m (0 ft)). Automatický výpočet:

Blokovací vzdálenost = Kalibrace prázdné nádrže − Kalibrace plné nádrže − 0,2 m (0,656 ft). Pokaždé při zadání nového údaje do pole parametr Kalibrace prázdné nádrže nebo parametr Kalibrace plné nádrže, dojde k automatickému přepočítání parametru parametr Blokovací vzdálenost podle tohoto vzorce.

Je-li výsledkem výpočtu hodnota < 0,1 m (0,33 ft), bude se i nadále používat Blokovací vzdálenost 0,1 m (0,33 ft).

#### 5.1.4 Vyrovnání přístroje pro instalaci na nádobu

- Ustavte anténu svisle vůči povrchu produktu.
- Zarovnejte výstupek s okem co nejlépe ke stěně nádoby.

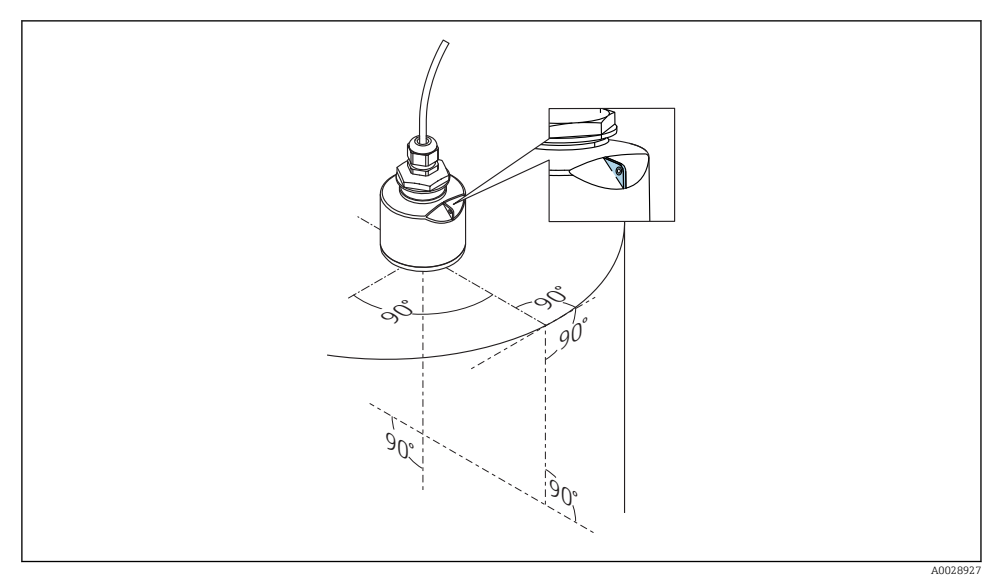

 *6 Vyrovnání přístroje pro instalaci na nádobu*

## 5.1.5 Úhel svazku

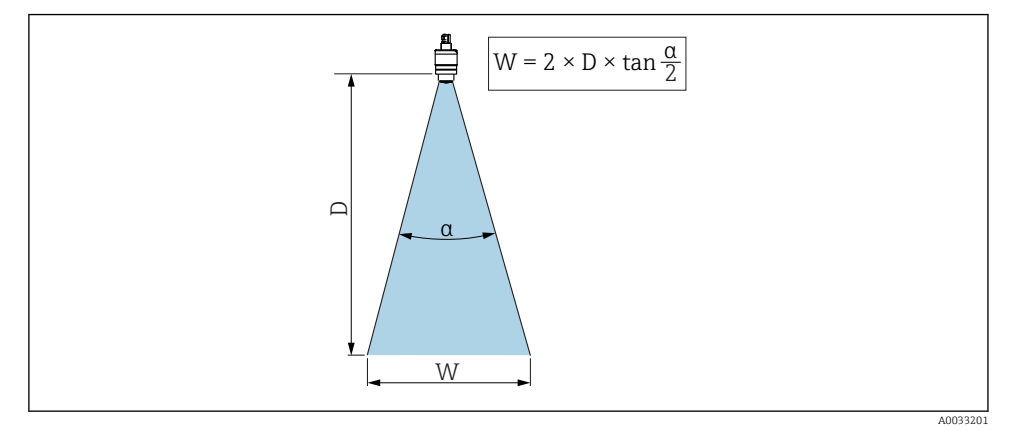

 *7 Vztah mezi úhlem svazku α, vzdáleností D a průměrem šířky svazku W*

Úhel svazku se definuje jako úhel α, ve kterém hustota energie radarových vln dosahuje poloviční hodnoty maximální hustoty energie (šířka 3 dB). Mikrovlny vycházejí rovněž mimo signálový svazek a mohou se odrážet od součástí instalace zasahujících do cesty mikrovln.

Průměr svazku W jako funkce úhlu svazku  $\alpha$  a měřicí vzdálenosti D.

#### 40 mm (1,5 in) anténa, α 30 °  $W = D \times 0.54$

40 mm (1,5 in) anténa s ochrannou trubicí proti zaplavení, α 12 °  $W = D \times 0.21$ 

80 mm (3 in) anténa s ochrannou trubicí proti zaplavení, nebo bez ní, α 12 °  $W = D \times 0.21$ 

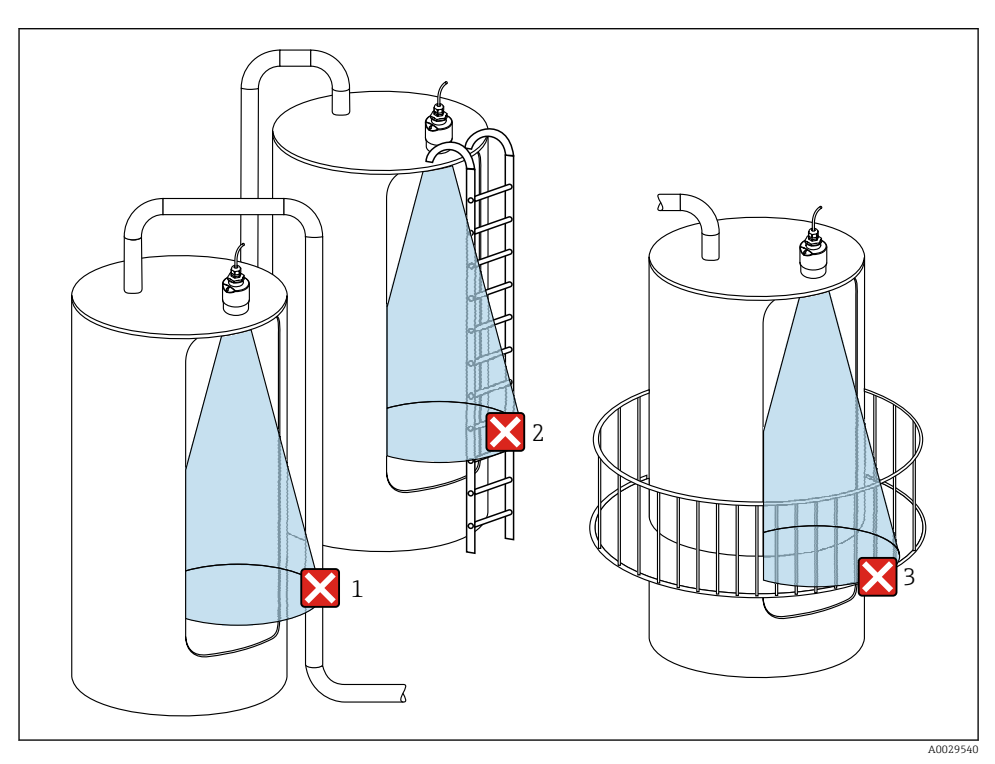

#### 5.1.6 Měření v plastových nádobách

 *8 Měření v plastové nádobě s kovovým interferujícím osazením mimo nádobu*

- *1 Trubka, potrubí*
- *2 Žebřík*
- *3 Mříž, zábradlí*

Je-li vnější stěna nádoby vyrobena z nevodivého materiálu (např. plast vyztužený skleněnými vlákny), mohou se mikrovlny odrazit rovněž od interferujících předmětů mimo nádobu.

Zajistěte prosím, aby v dráze signálového svazku nebyly žádné interferující předměty z vodivého materiálu (viz řez úhlem svazku pro informaci při výpočtu průměru šířky svazku).

Pro další informace se prosím obraťte na výrobce.

### 5.1.7 Ochranný kryt

Při použití ve venkovním prostředí se doporučuje ochranný kryt.

Ochranný kryt lze objednat jako příslušenství, nebo společně se zařízením prostřednictvím produktové položky "včetně příslušenství".

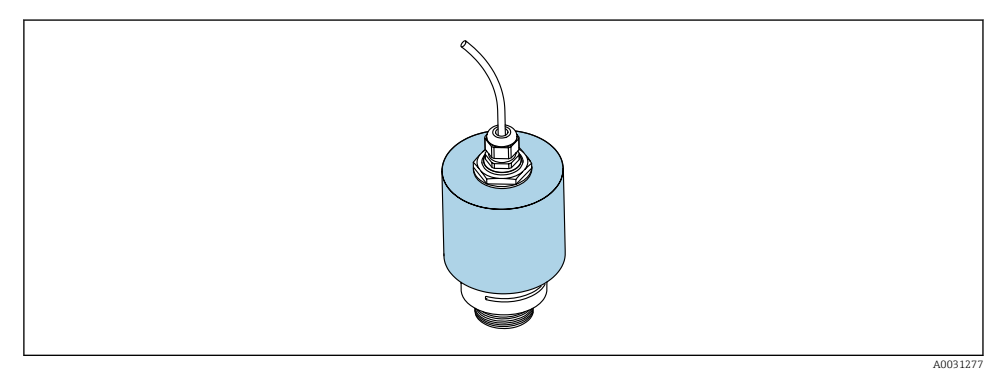

 *9 Ochranný kryt např. s 40mm (1.5") anténou*

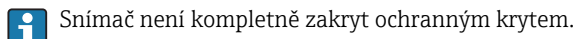

### 5.1.8 Použití ochranné trubice proti zaplavení

Ochranná trubice proti zaplavení zaručuje, že snímač bude schopen měřit maximální hladinu i v případě, že bude zcela zaplaven.

V instalacích ve volném terénu a/nebo u aplikací, kde existuje riziko zaplavení, musí být použita ochranná trubice proti zaplavení.

Ochrannou trubici proti zaplavení lze objednat jako příslušenství, nebo společně se zařízením prostřednictvím produktové položky "včetně příslušenství".

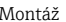

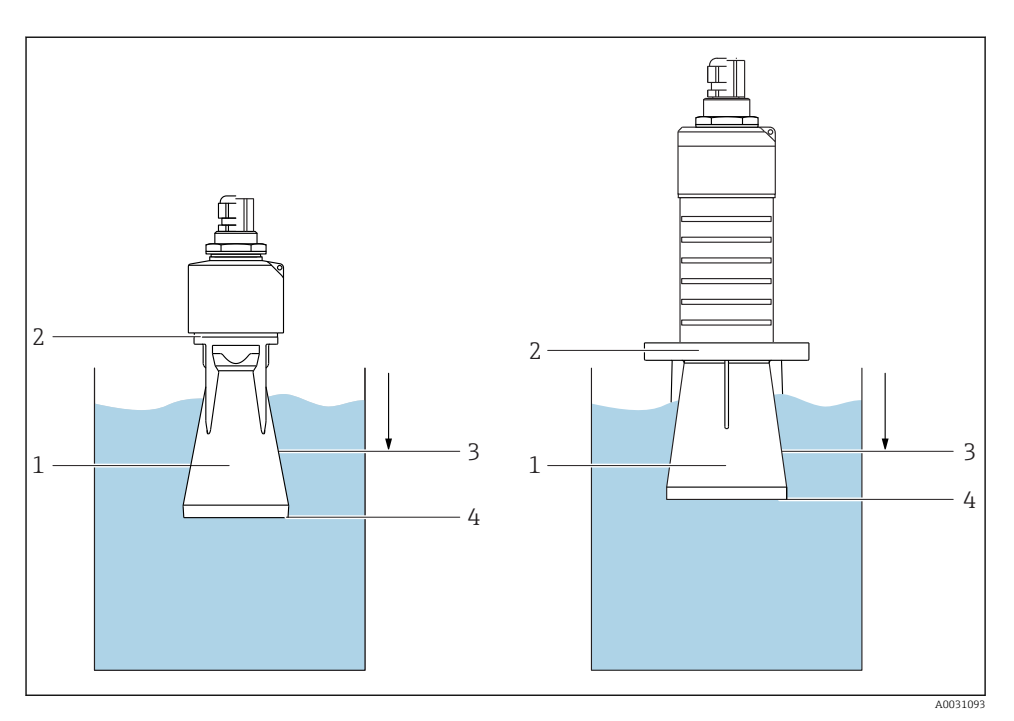

 *10 Funkce ochranné trubky proti zaplavení*

- *1 Vzduchová kapsa*
- *2 Těsnění O-kroužek (EPDM)*
- *3 Blokovací vzdálenost*
- *4 Max. výše hladiny*

Trubice se šroubuje přímo na snímač a systém se utěsní pomocí O-kroužku, který zajistí vzduchotěsnost. V případě zaplavení zajistí vzduchová kapsa vytvořená uvnitř trubice měření maximální hladiny na konci trubice. Vlivem skutečnosti, že Blokovací vzdálenost se nachází uvnitř trubky, nejsou vícenásobné odrazy analyzovány.

#### Konfigurační parametry ochranné trubice proti zaplavení

#### Konfigurace blokovací vzdálenosti při použití ochranné trubky proti zaplavení

‣ Přejděte na: Hlavní nabídka → Nastavení → Rozšířené nastavení → Blokovací vzdálenost  $\blacktriangleright$  Zadejte 100 mm (4 in).

#### Po instalaci ochranné trubice proti zaplavení a nastavení blokovací vzdálenosti proveďte mapování.

- 1. Přejděte na: Nastavení → Potvrdit vzdálenost
	- Pro zahájení nahrávání mapy interference odrazů porovnejte zobrazenou vzdálenost se skutečnou hodnotou.
- 2. Přejděte na: Nastavení → Koncový bod mapování
	- Tento parametr určuje, do jaké vzdálenosti se má provést záznam nového mapování.
- 3. Přejděte na: Nastavení → Aktuální mapování
	- Zobrazí se, do jaké vzdálenosti bylo mapování již zaznamenáno.

#### 5.1.9 Instalace pomocí montážního držáku, lze přizpůsobit

Montážní držák lze objednat jako příslušenství nebo společně s přístrojem prostřednictvím produktové položky "včetně příslušenství".

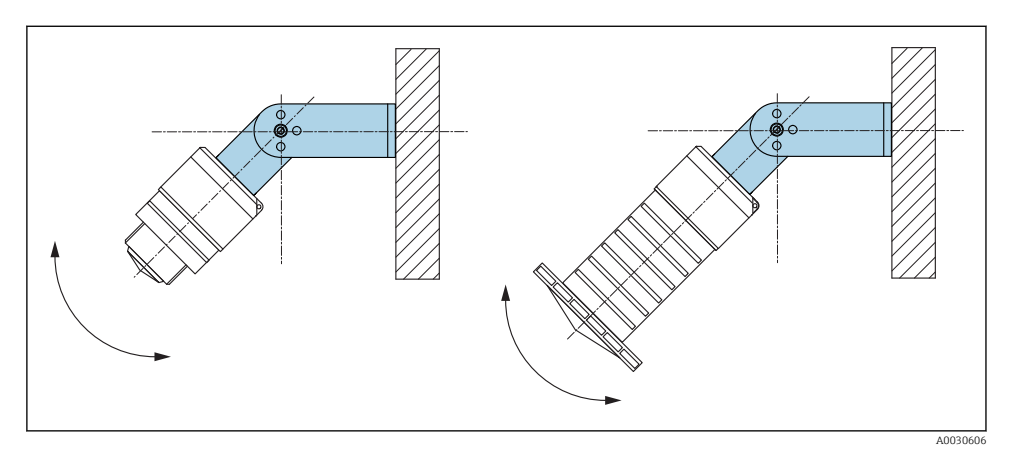

 *11 Instalace pomocí montážního držáku, lze přizpůsobit*

• Je možná montáž na stěnu či strop.

• Pomocí montážního držáku přiložte anténu tak, aby byla kolmo k povrchu produktu.

#### OZNÁMENÍ

#### Mezi montážním držákem a krytem převodníku neexistuje žádné vodivé spojení. Možný elektrostatický náboj.

‣ Propojte montážní držák k lokální soustavě pro vyrovnávání potenciálu.

#### 5.1.10 Instalace pomocí výložníku, s čepem

Výložník, nástěnný držák a montážní stojan jsou k dispozici jako příslušenství.

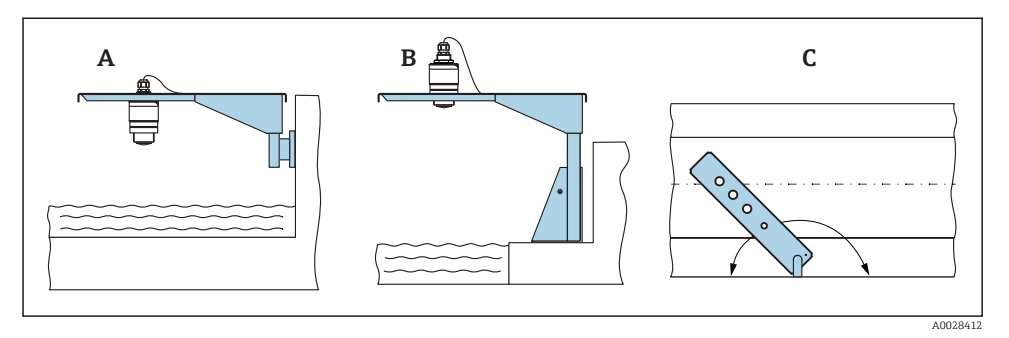

 *12 Instalace pomocí výložníku, s čepem*

- *A Výložník s nástěnným držákem*
- *B Výložník s montážním stojanem*
- *C Výložník lze otočit (např. za účelem umístění zařízení nad střed žlabu)*

## 5.1.11 Instalace horizontálního montážního držáku pro kanalizační šachty

Horizontální montážní držák pro kanalizační šachty je k dispozici jako příslušenství.

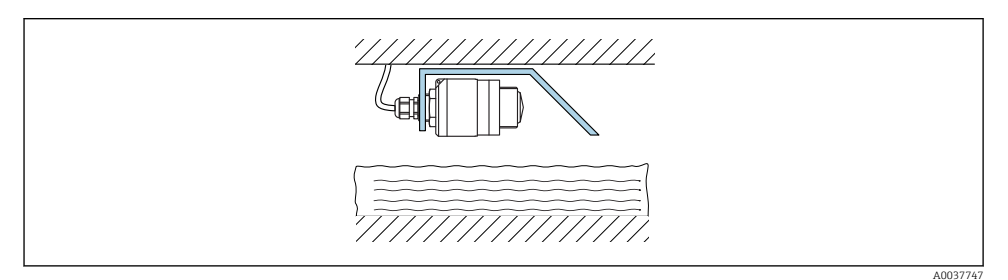

 *13 Instalace horizontálního montážního držáku pro kanalizační šachty*

## 5.1.12 Montáž v šachtě

Otočný montážní držák je k dispozici jako příslušenství.

<span id="page-20-0"></span>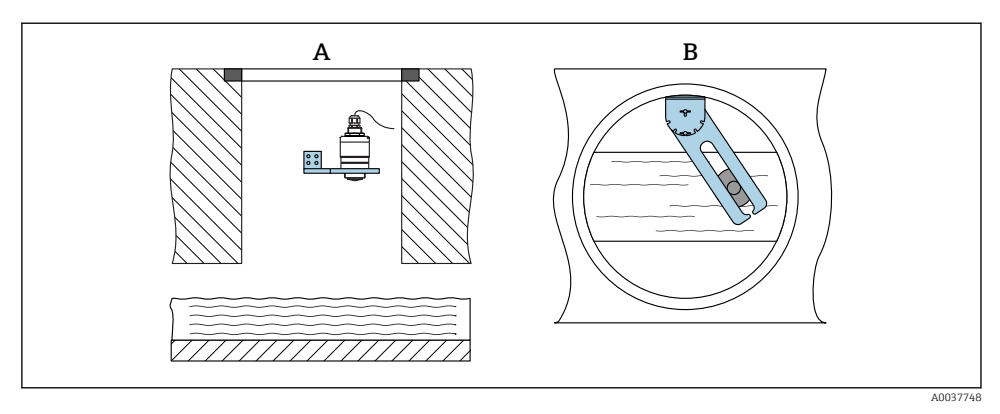

 *14 Montáž v šachtě, otočná a nastavitelná*

- *A Rameno s nástěnným držákem*
- *B Otočné a nastavitelné rameno (např. pro zarovnání zařízení na střed kanálu)*

## 5.2 Kontrola po instalaci

Jsou zařízení a kabel nepoškozené (vizuální kontrola)?

Je zařízení odpovídajícím způsobem chráněno před vlhkostí a přímým slunečním zářením? Je zařízení řádně zajištěno?

# <span id="page-21-0"></span>6 Elektrické připojení

## 6.1 Přiřazení kabelu

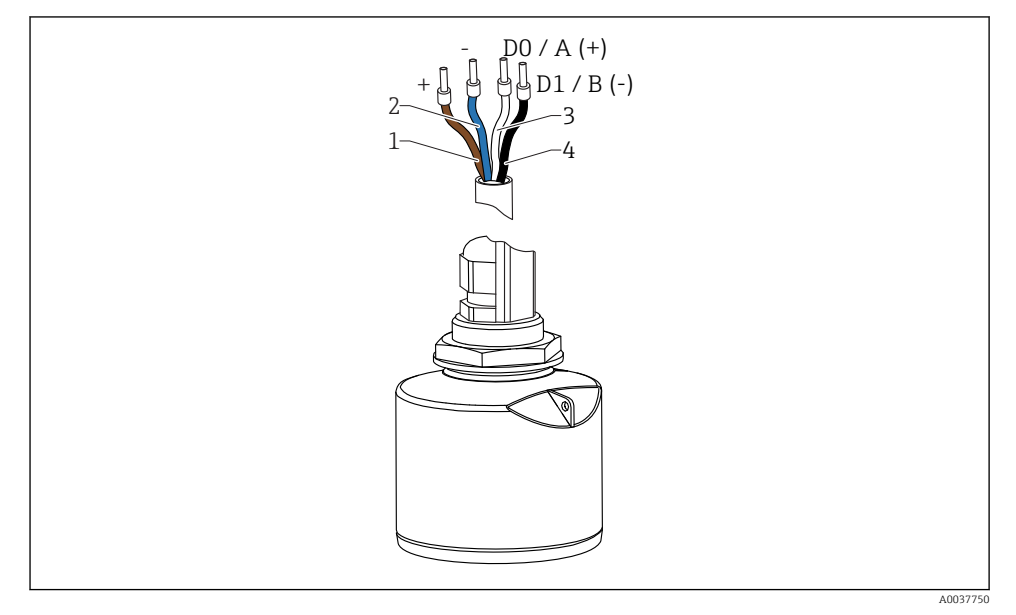

 *15 Přiřazení kabelu FMR20, Modbus*

- *1 Kladný hnědý kabel*
- *2 Záporný modrý kabel*
- *3 Modbus D0/A (+), bílý vodič*
- *4 Modbus D1/B (−), černý vodič*

## 6.2 Napájecí napětí

### $5...30V_{DC}$

Je potřeba externí napájecí zdroj.

#### Napájení z baterie

Za účelem prodloužení výdrže baterie lze komunikaci senzoru přes bezdrátovou technologii *Bluetooth*® deaktivovat.

#### Vyrovnání potenciálů

Pro vyrovnání potenciálu není potřeba dělat žádná zvláštní opatření.

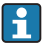

Od společnosti Endress+Hauser je možné jako příslušenství objednat různé napájecí jednotky.

## <span id="page-22-0"></span>6.3 Připojení zařízení

#### 6.3.1 Blokové zapojovací schéma připojení Modbus RS485

Připojení RS485 vyhovuje požadavkům specifikace RS485-IS pro použití v nebezpečném prostředí.

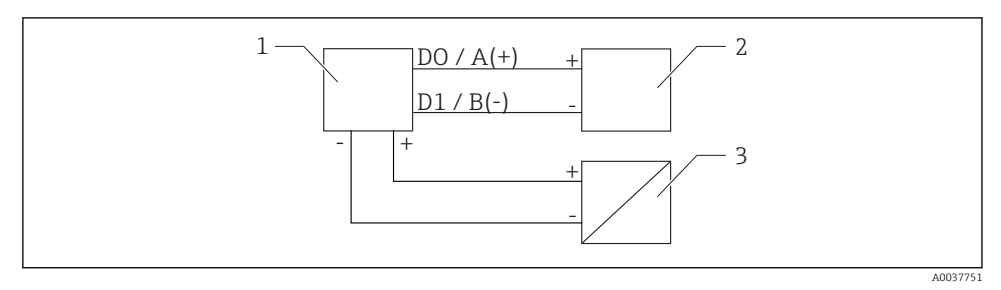

 *16 Blokové zapojovací schéma připojení Modbus RS485*

- *1 Zařízení s komunikací Modbus*
- *2 Modbus Master / RTU*
- *3 Napájení*

Na sběrnici RS485 může být připojeno až 32 uživatelů.

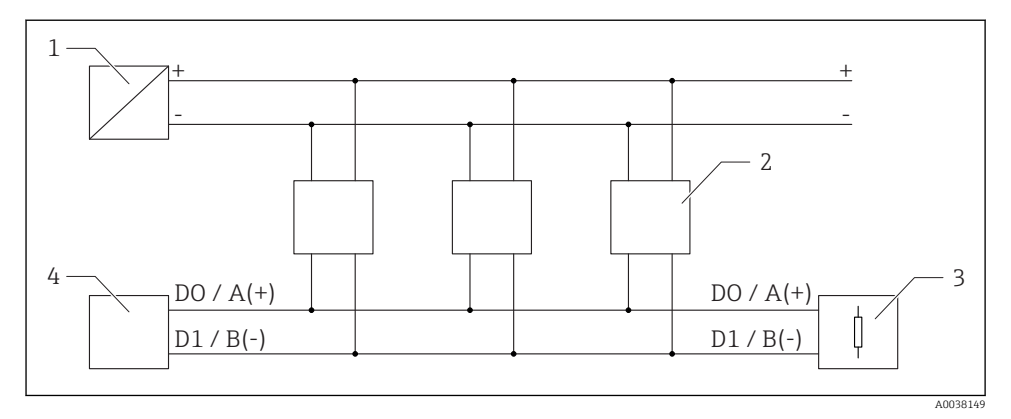

 *17 Blokové zapojovací schéma připojení Modbus RS485, více uživatelů.*

- *1 Napájení*
- *2 Zařízení s komunikací Modbus*
- *3 Zakončení sběrnice*
- *4 Modbus Master / RTU*

Kabel sběrnice by měl být typu A fieldbus s maximální délkou 1200 m (3937 ft). Je-li zařízení instalováno v nebezpečném prostředí, nesmí délka kabelu přesáhnout

1000 m (3281 ft).

Na obou koncích sběrnice RS485 musí být připojen koncový odpor.

#### 6.3.2 Koncový odpor sběrnice Modbus RS485

Koncový odpor by na sběrnici měl být připojen dle specifikace RS485-IS.

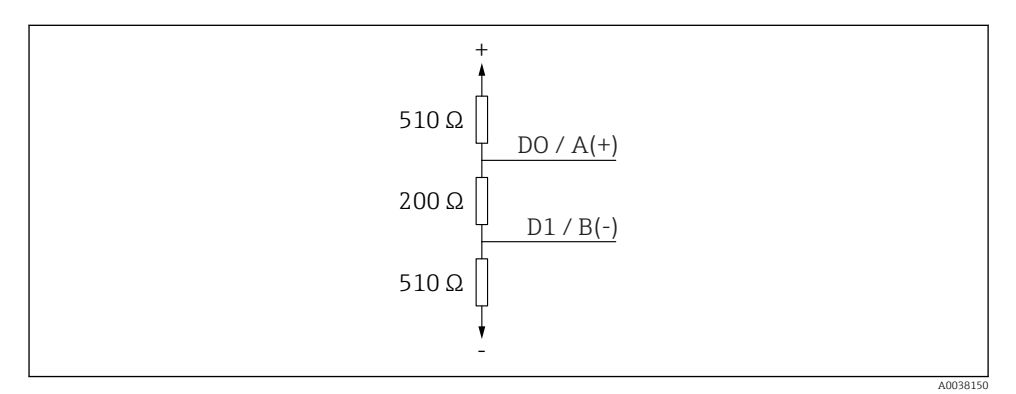

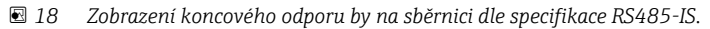

## <span id="page-24-0"></span>6.4 Kontrola po připojení

Jsou zařízení a kabel nepoškozené (vizuální kontrola)?

Nejsou nainstalované kabely mechanicky příliš namáhány?

- $\Box$  Jsou kabelové průchodky osazené a řádně utažené?
- $\square$  Souhlasí napájecí napětí se specifikací na typovém štítku?
- Není obrácena polarita, jsou svorky přiřazeny správně?

## 7 Funkceschopnost

## 7.1 Koncepce ovládání

- Modbus
- SmartBlue (apl.) pomocí bezdrátové technologie *Bluetooth*®
- Navigace nabídkou se stručným vysvětlením jednotlivých funkcí parametrů v ovládacím nástroji

## 7.2 Ovládání pomocí bezdrátové technologie Bluetooth®

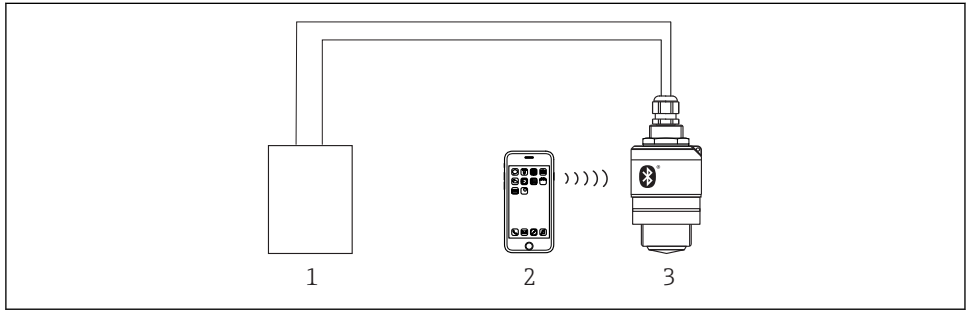

A0028895

 *19 Možnosti vzdálené obsluhy prostřednictvím bezdrátové technologie Bluetooth®*

- *1 Jednotka napájení převodníku*
- *2 Chytrý telefon/tablet s aplikací SmartBlue*
- *3 Převodník s bezdrátovou technologií Bluetooth®*

# <span id="page-25-0"></span>7.3 Vzdálený provoz přes protokol Modbus

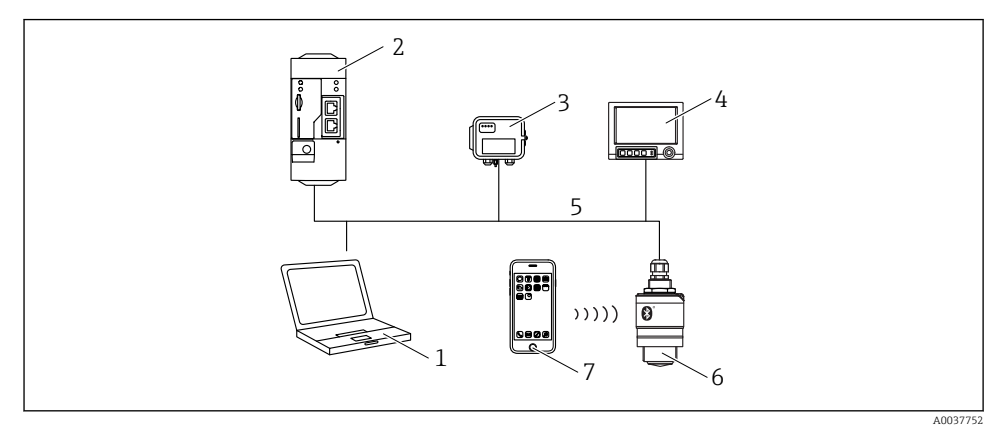

 *20 Možnosti dálkového ovládání přes protokol Modbus*

- *1 Počítač s operačním nástrojem Modbus (klientská aplikace, koncová aplikace atp.)*
- *2 Jednotka pro dálkový přenos (RTU) s Modbus (např. Fieldgate FXA42)*
- *3 Připojit snímač FXA30B*
- *4 Memograph M RSG45*
- *5 Modbus RS485*
- *6 Převodník s Modbusem a bezdrátovou technologií Bluetooth®*
- *7 Chytrý telefon / tablet se SmartBlue (apl.)*

## 8 Systémová integrace prostřednictvím protokolu **Modbus**

## 8.1 Informace ohledně Modbus RS485

### 8.1.1 Nastavení protokolu Modbus

Prostřednictvím Bluetooth a protokolu Modbus lze provést následující nastavení.

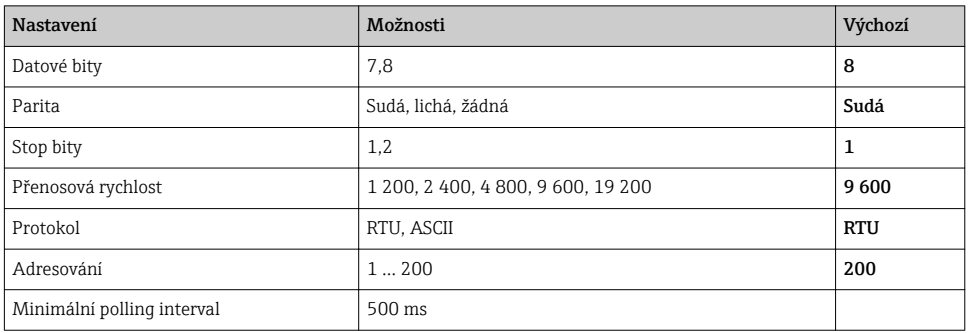

#### 8.1.2 Kódy funkcí Modbus

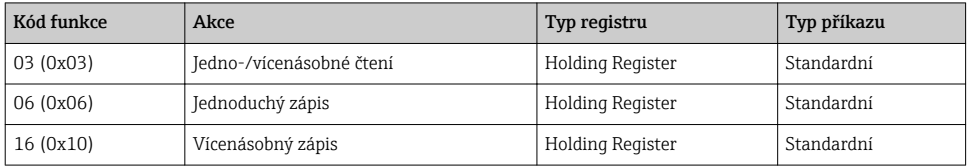

### 8.1.3 Výjimky Modbus

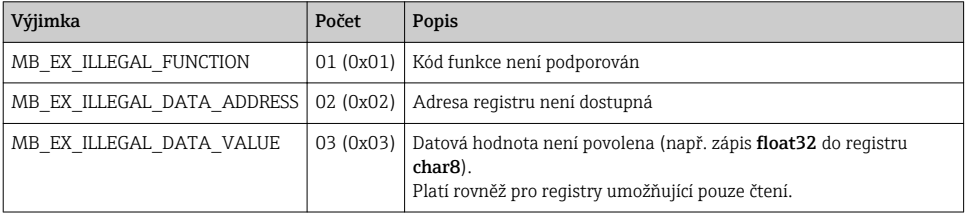

### 8.1.4 Speciální datové typy protokolu Modbus

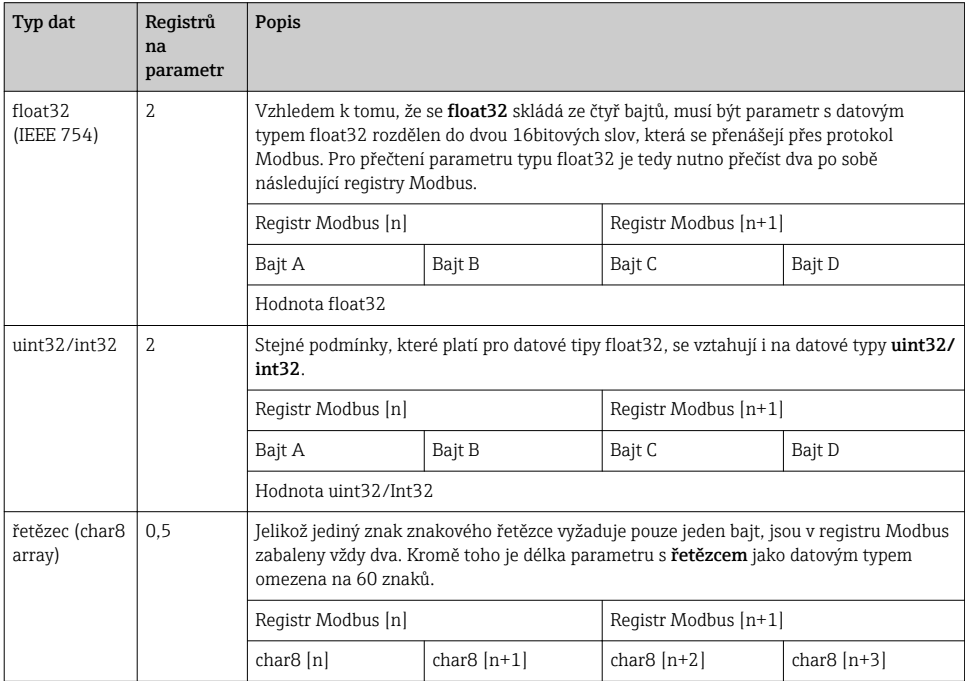

## <span id="page-27-0"></span>8.2 Měřené veličiny prostřednictvím protokolu Modbus

Osm nejdůležitějších procesních parametrů se mapuje jako parametry burst na první adresy v adresním rozsahu Modbus. To znamená, že tyto parametry lze načíst v rámci jediného měřicího přenosu. Všechny parametry jsou k dispozici ve formátu Float32.

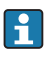

Při použití Memograph M RSG45 nebo Fieldgate FXA30b Modbus master je třeba adresu registru zvýšit o 1 (adresa registru +1). To se může vztahovat i na jiné mastery.

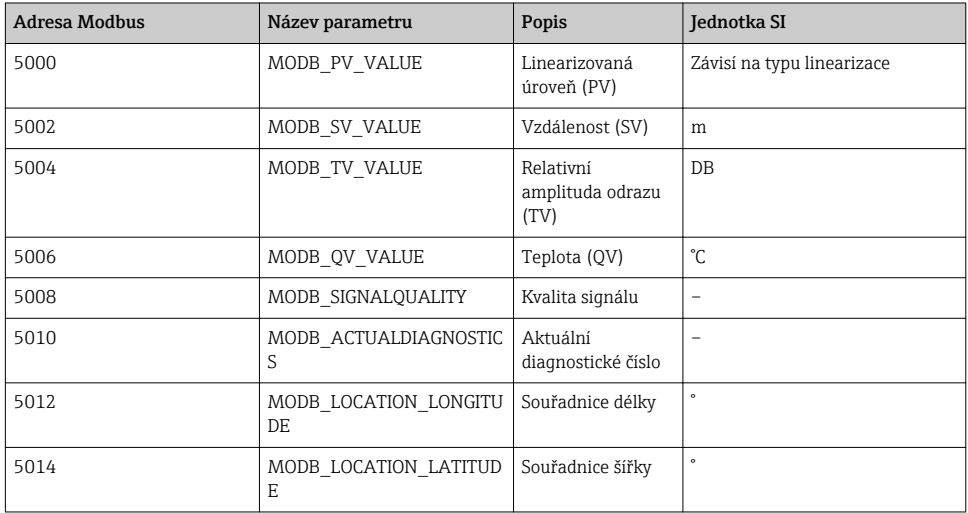

# 9 Uvedení do provozu a obsluha

Proveďte kontrolu po instalaci a po připojení před uvedením do provozu.

## 9.1 Uvedení do provozu prostřednictvím SmartBlue (aplikace)

### 9.1.1 Požadavky na zařízení

Uvedení do provozu prostřednictvím SmartBlue je možné jedině tehdy, pokud je zařízení vybaveno Bluetooth (Modul Bluetooth osazený ve výrobě před dodáním dodatečně osazen).

### 9.1.2 Systémové požadavky pro SmartBlue

#### Systémové požadavky pro SmartBlue

SmartBlue je k dispozici ke stažení na Google Play Store pro zařízení s operačním systémem Android a na iTunes Store pro zařízení s operačním systémem iOS.

- Zařízení se systémem iOS: iPhone 4S nebo vyšší od iOS 9; iPad 2 nebo vyšší od iOS 9; iPod Touch 5. generace nebo vyšší od iOS 9
- Zařízení se systémem Android: Android od verze 4.4 KitKat a *Bluetooth®* 4.0

Щ

#### 9.1.3 Aplikace SmartBlue

1. Naskenujte QR kód nebo zadejte "SmartBlue" do vyhledávacího pole obchodu App Store.

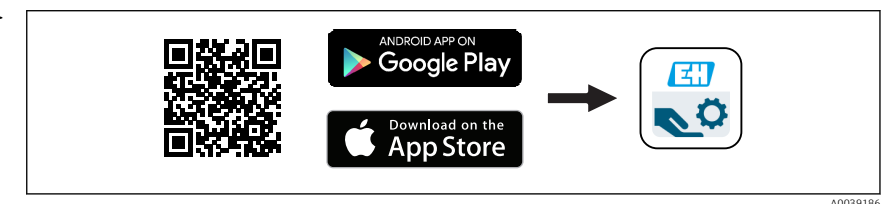

- *21 Odkaz na stažení*
- 2. Spusťte SmartBlue.
- 3. Ze zobrazeného seznamu vyberte příslušný přístroj.
- 4. Zadejte přihlašovací údaje:
	- Uživatelské jméno: admin Heslo: výrobní číslo přístroje
- 5. Další informace zobrazíte kliknutím na jednotlivé ikony.

Po prvním přihlášení změňte heslo!

#### 9.1.4 Zobrazení obalové křivky v aplikaci SmartBlue

Obalovou křivku lze zobrazit a nahrát v aplikaci SmartBlue.

#### Společně s obalovou křivkou se zobrazí následující hodnoty:

- $\blacksquare$  D = vzdálenost
- $\blacksquare$  L = hladina
- $\bullet$  A = absolutní amplituda
- U snímků obrazovky se ukládá zobrazená část (funkce zoomu)
- U videosekvencí se vždy ukládá celá oblast bez funkce zoomu

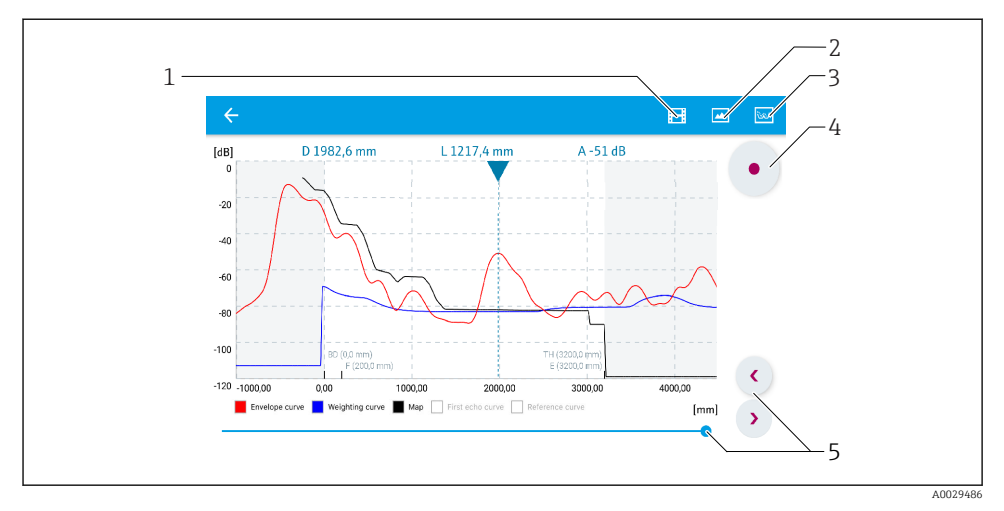

 *22 Zobrazení obalové křivky (příklad) v SmartBlue v systému Android*

- *Nahrávání videa*
- *Vytvořit snímek obrazovky (screenshot)*
- *Zobrazit nabídku mapování*
- *Spustit/zastavit nahrávání videozáznamu*
- *Posunout čas na časové ose*

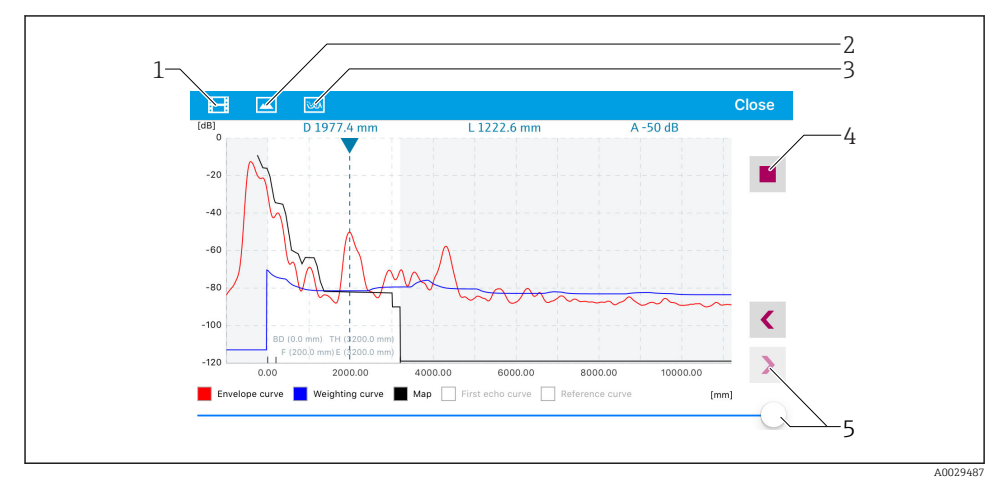

 *23 Zobrazení obalové křivky (příklad) v SmartBlue v systému iOS*

- *Nahrávání videa*
- *Vytvořit snímek obrazovky (screenshot)*
- *Zobrazit nabídku mapování*
- *Spustit/zastavit nahrávání videozáznamu*
- *Posunout čas na časové ose*

## <span id="page-30-0"></span>9.2 Konfigurace měření hladiny pomocí operačního softwaru

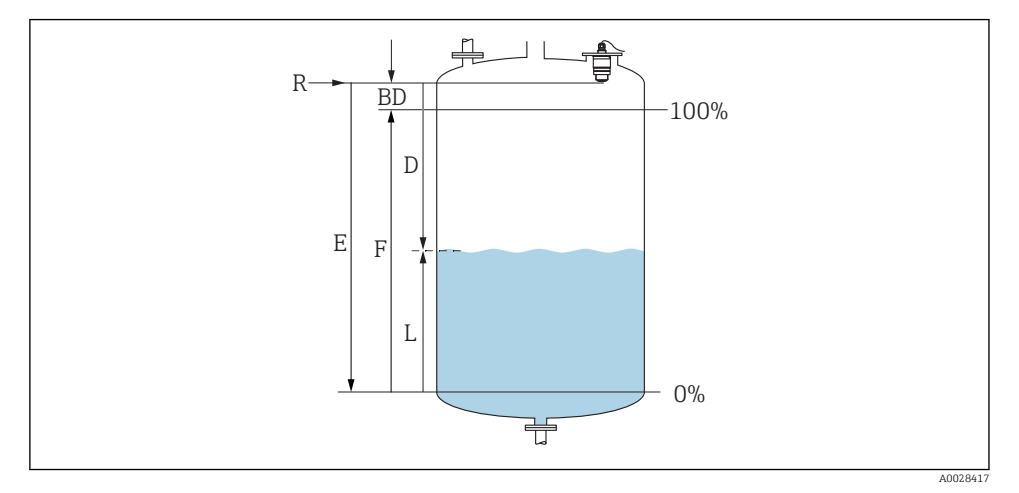

 *24 Konfigurační parametry pro měření úrovně hladiny v kapalinách*

- *R Referenční bod měření*
- *D Vzdálenost*
- *L Hladina*
- *E Kalibrace prázdné nádrže (= nulový bod)*
- *F Kalibrace plné nádrže (= rozsah)*
- *BD Blokovací vzdálenost*

#### 9.2.1 Prostřednictvím SmartBlue

- 1. Přejděte na: Nastavení → Jednotky vzdálenosti
	- Zvolte jednotku délky pro výpočet vzdálenosti
- 2. Přejděte na: Nastavení → Kalibrace prázdné nádrže
	- ← Určete prázdnou vzdálenost "E" (vzdálenost od referenčního bodu "R" k výši minimální hladiny)
- 3. Přejděte na: Nastavení → Kalibrace plné nádrže
	- $\rightarrow$  Určete plnou vzdálenost "F" (rozpětí: max. hladina min. hladina)
- 4. Přejděte na: Nastavení → Vzdálenost
	- Zobrazí se aktuálně naměřená vzdálenost D od referenčního bodu (spodní okraj příruby / poslední závit senzoru) k dané hladině
- 5. Přejděte na: Nastavení → Potvrdit vzdálenost
	- Pro zahájení nahrávání mapy interference odrazů porovnejte zobrazenou vzdálenost se skutečnou hodnotou.
- 6. Přejděte na: Nastavení → Koncový bod mapování
	- Tento parametr určuje, do jaké vzdálenosti se má provést záznam nového mapování
- <span id="page-31-0"></span>7. Přejděte na: Nastavení → Aktuální mapování
	- Zobrazí se, do jaké vzdálenosti bylo mapování již zaznamenáno.
- 8. Nastavení → Potvrdit vzdálenost
- 9. Přejděte na: Nastavení → Hladina
	- ← Zobrazí se naměřená hodnota výše hladiny "L"
- 10. Přejděte na: Nastavení → Kvalita signálu
	- Zobrazí se kvalita signálu analyzovaného odrazu hladiny

#### 9.2.2 Prostřednictvím Modbus

- 1. Přejděte na: Modbus Register 5262 (float32) (LE\_EMPTY)
	- Zapište prázdnou vzdálenost E
- 2. Přejděte na: Modbus Register 5264 (float32) (LE\_FULL)
	- Zapište plnou vzdálenost F (rozpětí: max. hladina min. hladina)
- 3. Přejděte na: Modbus Register 5105 (float32) (LCRS\_DISTANCE\_VALUE)
	- Zobrazí se aktuálně naměřená vzdálenost D od referenčního bodu (spodní okraj příruby / poslední závit senzoru) k dané hladině

#### 4. Je-li vzdálenost v pořádku:

Přejděte na: Vzdálenost ok → Modbus Register 5266 (uint16) (LCRS\_DISTANCESELECTIONCONTROL)

 Zapište hodnotu vzdálenost ok (hodnota: 32859)  $MAPA \rightarrow se$  zapíše

# 5. Není-li vzdálenost v pořádku:

Přejděte na: Vzdálenost ok → Modbus Register 5266 (uint16) (LCRS\_DISTANCESELECTIONCONTROL)

- Spusťte ruční záznam MAPY (hodnota: 179)
- 6. Přejděte na: Modbus Register 5267 (float32) (LCRS\_MAPPING\_ENDPOINTCTRL)
	- Zapište skutečnou vzdálenost 0,1 m MAPA ← se zaznamená až po tuto vzdálenost
- 7. Ukončete mapování → Modbus Register 5266 (uint16) (LCRS\_DISTANCESELECTIONCONTROL)
	- Zapište konec mapování (hodnota: 32862)
- 8. Nebo: nedělejte nic
	- Nebylo zapsáno žádné mapování -> použijí se tovární hodnoty.

### 9.3 Nastavení měření průtoku

Postup nastavení měření průtoku je popsán v příslušném návodu k obsluze přístroje.

## <span id="page-32-0"></span>9.4 Měřicí režim

#### K dispozici jsou následující měřicí režimy:

- Průběžný režim (standardní) Zařízení měří průběžně jednou za sekundu.
- Jednorázový režim Zařízení provede pouze jedno měření a následně přejde do režimu se sníženou spotřebou energie. Tímto způsobem se může snížit spotřeba zařízení.

#### Režim měření lze nastavit následovně:

- Prostřednictvím Modbus Modbus Register 5426 (uint16) (MODB\_RUNMODE)  $\rightarrow$  zapsat 3494 (jednorázový režim) nebo 1380 (průběžný režim)
- Pomocí aplikace Přejděte na: Nastavení → Komunikace → Pokročilé nastavení → Režim měření

#### Měření lze v jednorázovém režimu spustit následujícími kritérii:

• Spustit

Je-li zařízení spuštěno, provede se v jednorázovém režimu měření.

• Zapsáním hodnoty 32965 do registru Modbus 5427 (uint16) (MODB\_MEASUREMENT\_ TRIGGER)

# 10 Diagnostika, vyhledávání a odstraňování závad

## 10.1 Všeobecné chyby

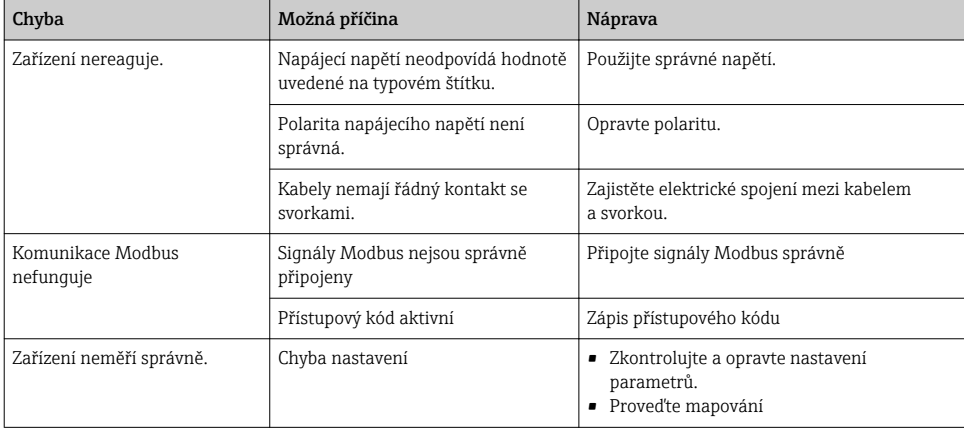

<span id="page-33-0"></span>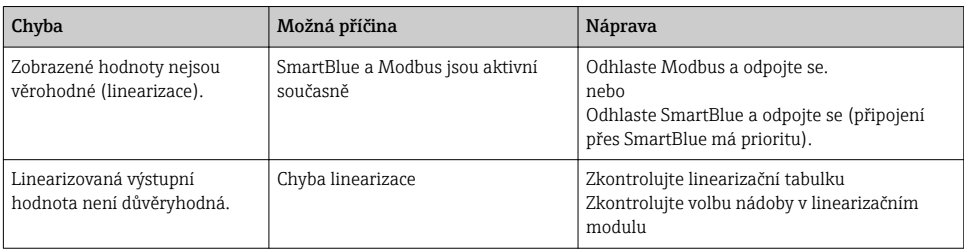

## 10.2 Chyba – ovládání přes SmartBlue

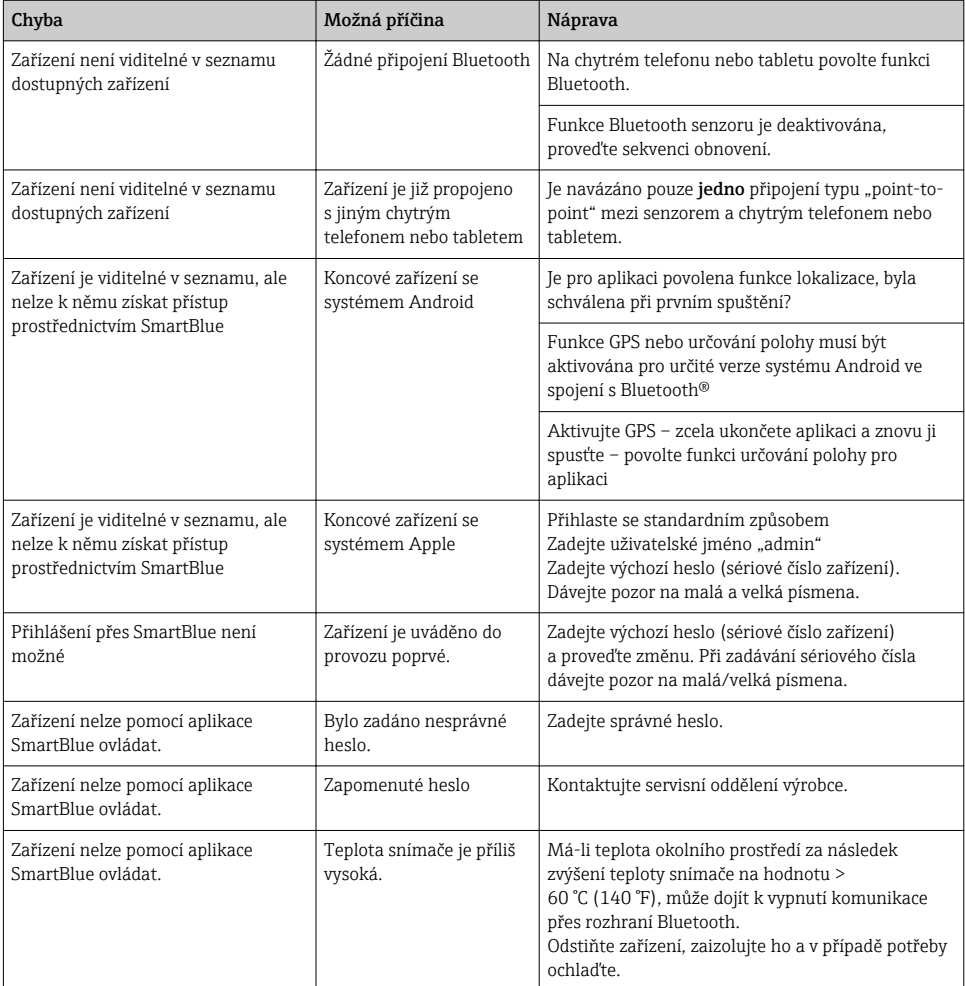

## <span id="page-34-0"></span>10.3 Diagnostická událost v ovládacím nástroji

Pokud je v zařízení diagnostická událost, stavový signál se objeví v ovládacím nástroji v levé horní stavové oblasti současně s příslušným symbolem pro úroveň události v souladu s NAMUR NE 107:

- Závada (F)
- Kontrola funkce (C)
- Mimo specifikaci (S)
- Požadavek na údržbu (M)

#### Vyvolání nápravných opatření

- ‣ Přejděte na nabídka Diagnostika.
	- Pod parametr Aktuální diagnostika se zobrazuje diagnostická událost společně s textem k dané události

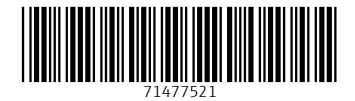

## www.addresses.endress.com

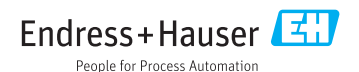